# **KidTraks User Guide for Traditional Service Referrals**

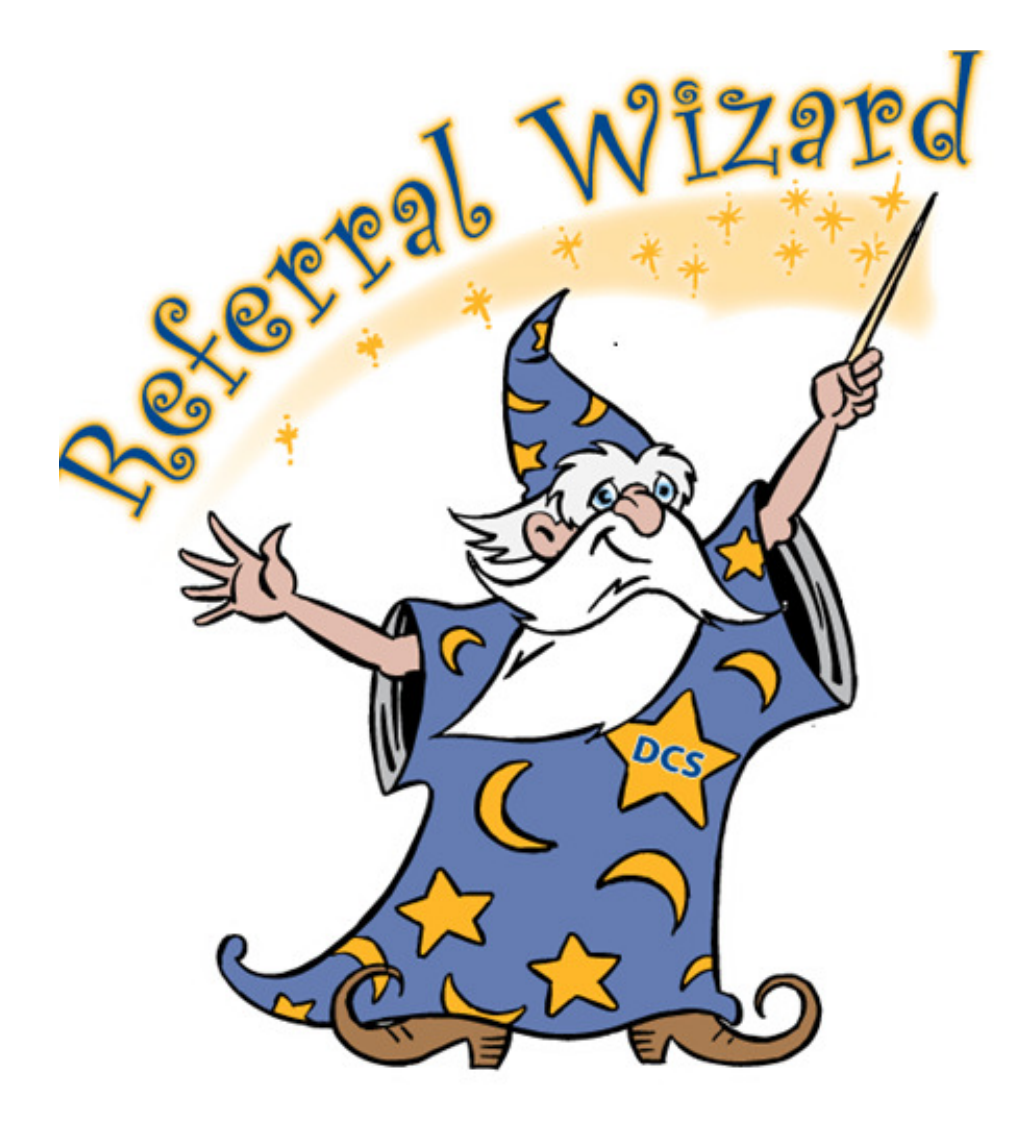

Referrals are created in KidTraks to authorize provision of services. To create a referral, select the **Launch KidTraks** link on the Case page in MaGIK.

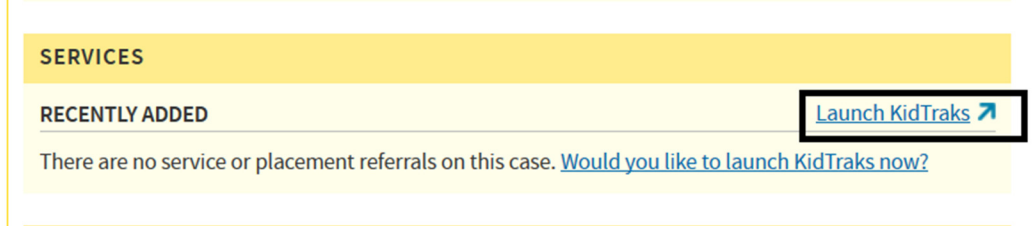

On the case page in the upper right hand corner you will see **Action** with an arrow. Click on **Action.**

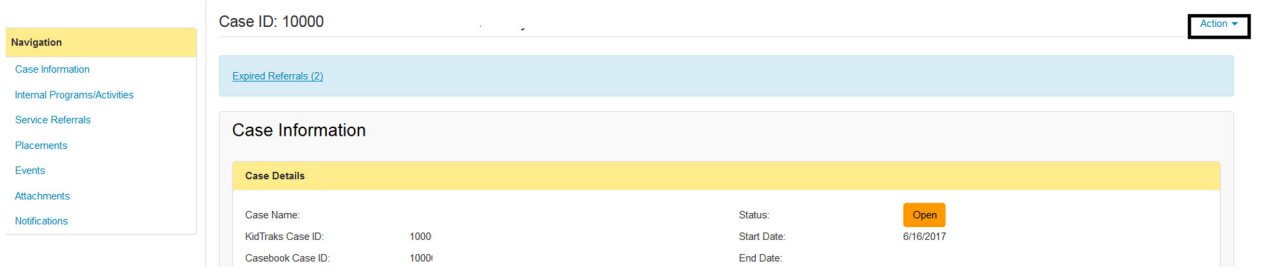

Select **Add New Service/Activity**.

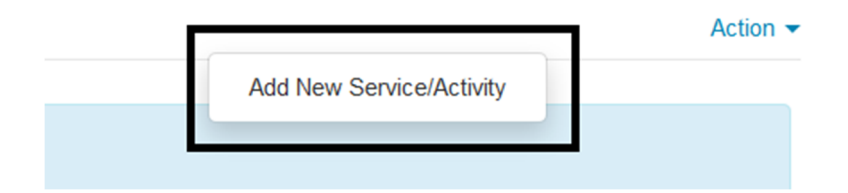

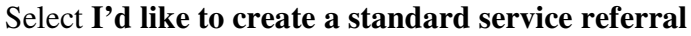

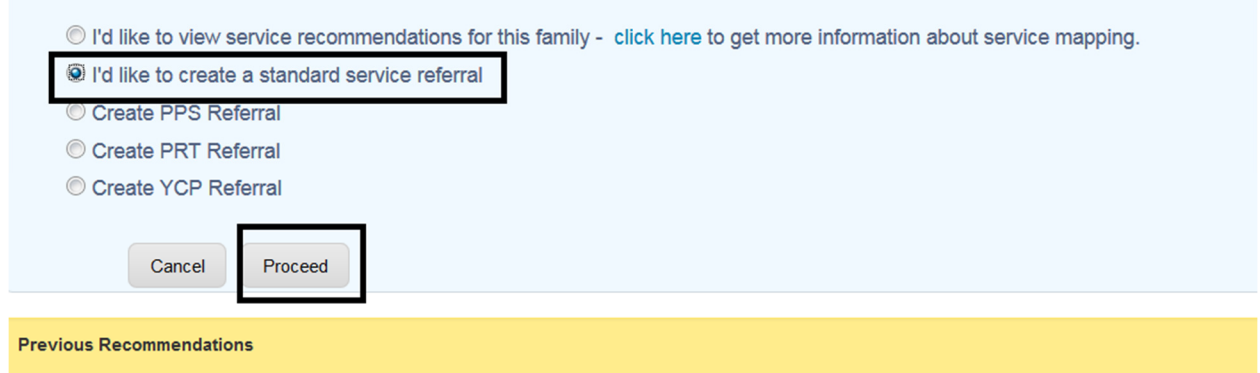

# Select **Proceed.**

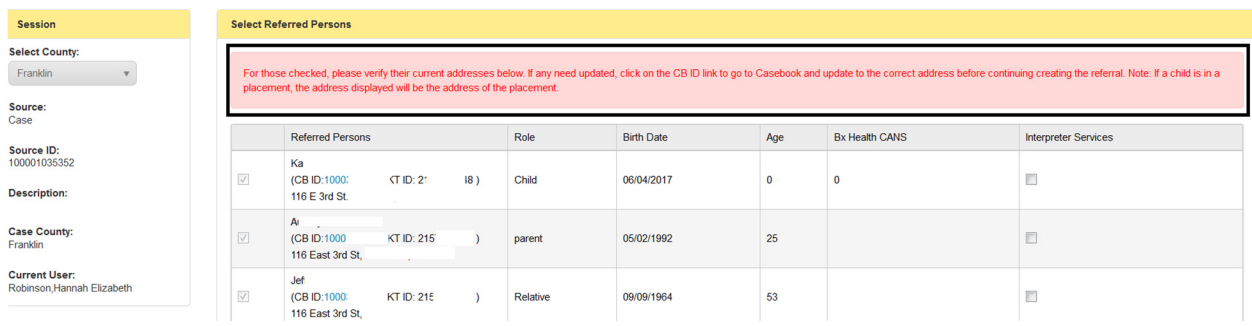

As the pink information box states, review the address listed to make sure that they are current, and if they need updated, click the link to be taken to Casebook to update the information.

If information is correct select **Continue**.

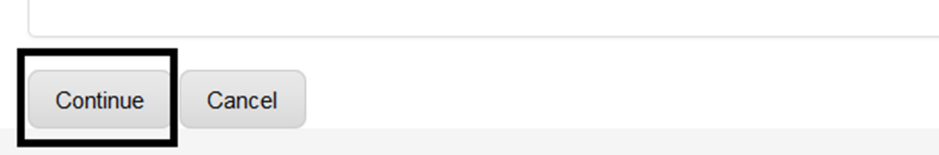

Select the service type from the menu.

**Potential Participants** 

**Exit Wizard** 

#### Please select from the following services:

#### **MRO Assessment for Eligibility**

Do the parents need assistance to manage the behavioral health care needs of one or more of the children? MRO services a home in order to meet the behavioral health care needs of the child. Home based services are included as well as other services Click here to send the child(ren) for an assessment for MRO services.

#### **Home Based Services**

Does this family need home based services to improve family functioning? Click here to find out about the array of home bas

#### **Counseling, Psychological or Psychiatric Services**

Are there members of the family who need counseling? Do you think that a psychological, intellectual, or emotional problem i problem interfering with the adult's ability to parent? Click here to find out more about psychological and psychiatric services.

#### Drug Screens and Treatment for Substance Use Disorders

Do you suspect someone in this family has a substance abuse problem? Click here to see services available to treat addicti

#### **Domestic Violence Services**

Has there been an incident of DV with this family?Domestic Violence Intervention Services are services that would need to b assaultive or coercive behavior. It includes physical, sexual, or psychological attacks as well economic coercion with an adul those for batterer, victim and child. Click here to find out more about treatment options for those affected by Domestic Violen

#### **Services for Children**

Are you looking for a service that is targeted to the child? Click here to see our child specific services.

#### **Other Services for Parents**

Do the parents need parent education classes? Would participation in a support group be helpful to them in order to understa these kinds of services

Select the county where the service will be provided from the Select County drop down menu on the left hand side of the screen. The service location may differ from the case county.

Select the service category from the menu.

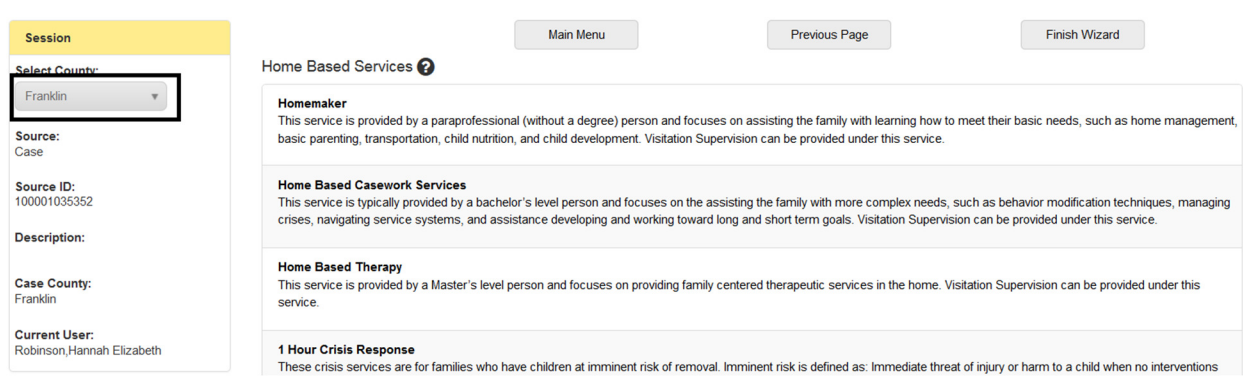

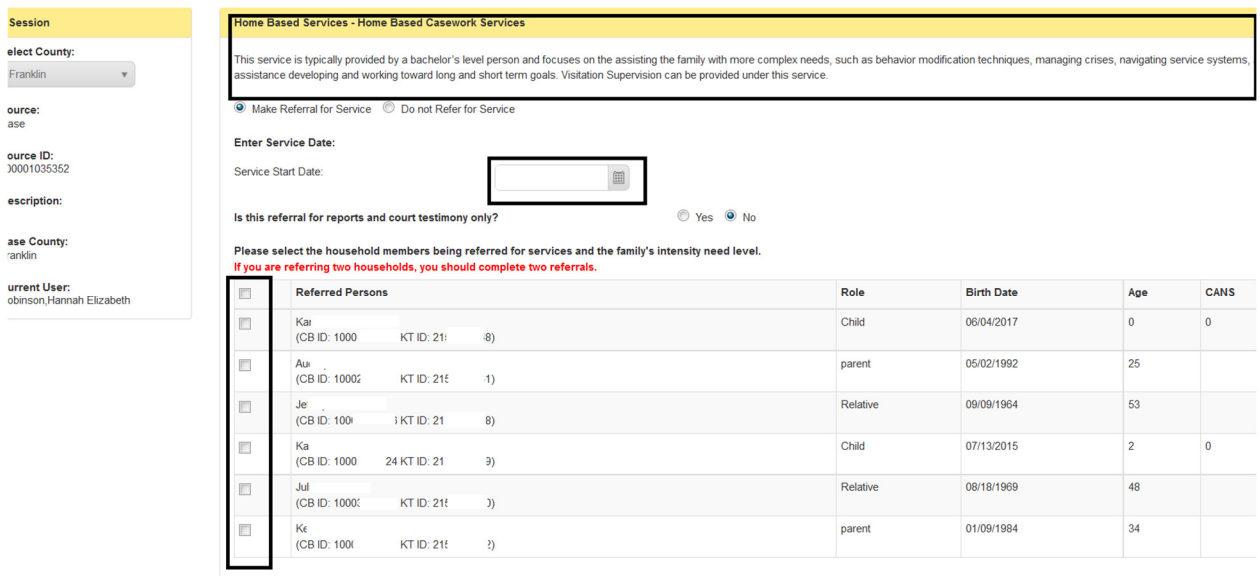

Read the brief description of the service to ensure that you have selected the service you want.

Enter the service start date.

Select the individuals that will be participating in the referral.

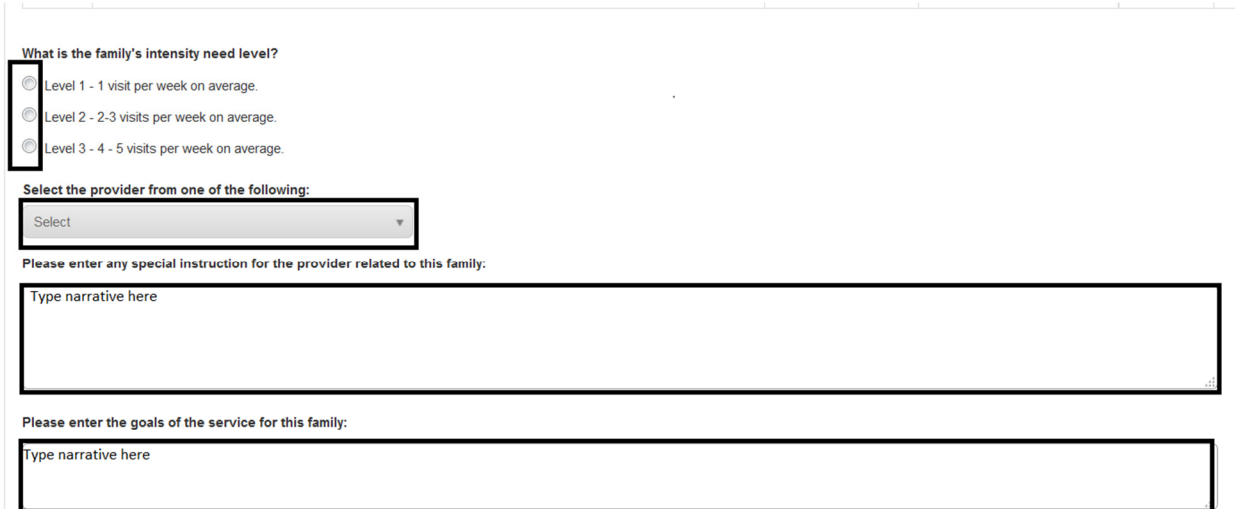

Select the **intensity level**-how many times a week will the provider need to meet with the family/client?

Select the **provider agency** that you want to use for the service from the drop down menu.

In the narrative box labeled **Provide any special instructions for the provider related to the family:** 

Enter the most up to date contact information for the individuals that will be participating.

Also include the FCM assigned to the case if different from the individual creating the referral as well as the best way to reach the FCM assigned.

Provide information about reason for involvement with DCS including any known worker safety concerns, medical issues, court orders, restrictions on who may/may not be in the home present for services, etc. Include the family's availability for the service, when and where the service will occur, etc.

In the narrative box labeled **Please enter goals of the service for this family:** 

Using SMART goals (Specific, measurable, attainable, relevant, and time sensitive) identify what you need the client to gain/achieve from participation in the service.

\*Specific goals help clients understand the service and help our providers understand their objective in working with the client.

Enter any specific expectations for the provider. If provider sends reports electronically to the FCM/MaGik case link, provide that instruction here.

Once information is entered select the **save** button.

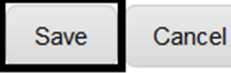

**Duplicate Referrals:** 

The Referral Wizard will prevent users from creating multiple referrals for a person, if a referral for the same service is already referred for the person, for the same time period. If users attempt to create a duplicate service referral the following screen will display (in this example a Tutoring referral is already created for Carter):

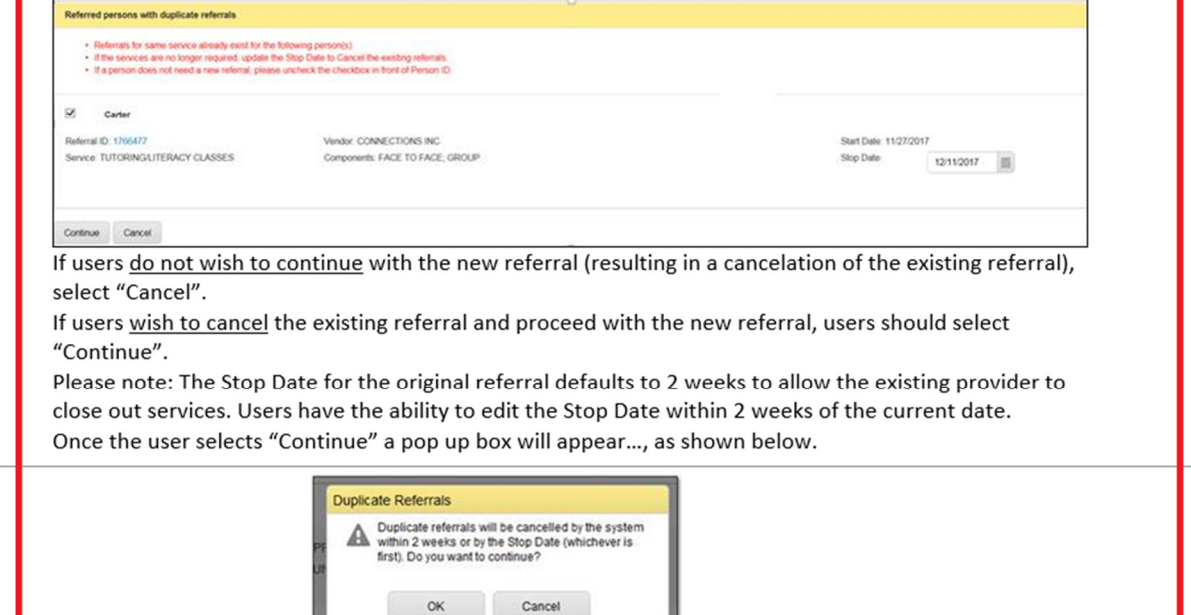

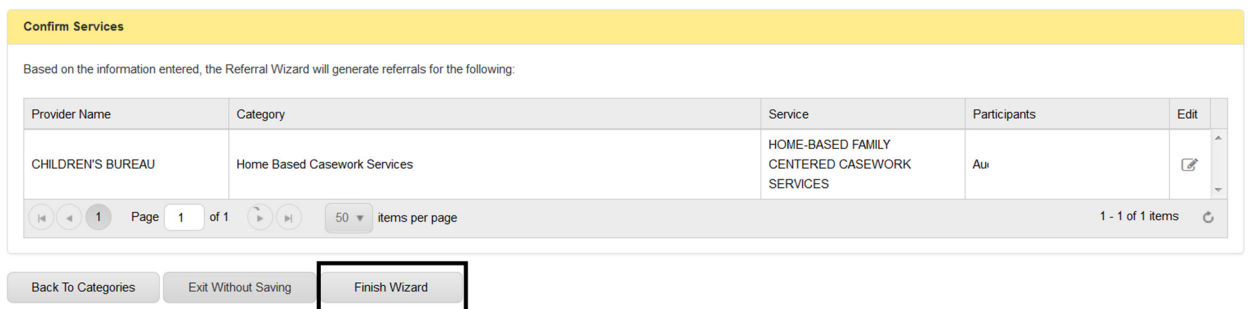

л

Review the services on the confirm services screen; if correct select finish wizard.

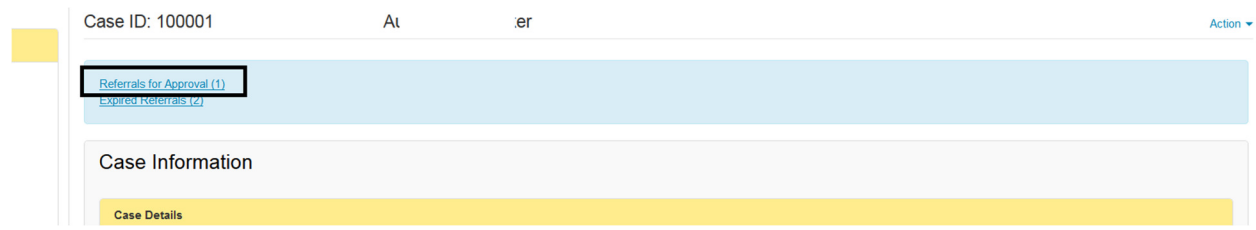

# Select **Referrals for Approval**.

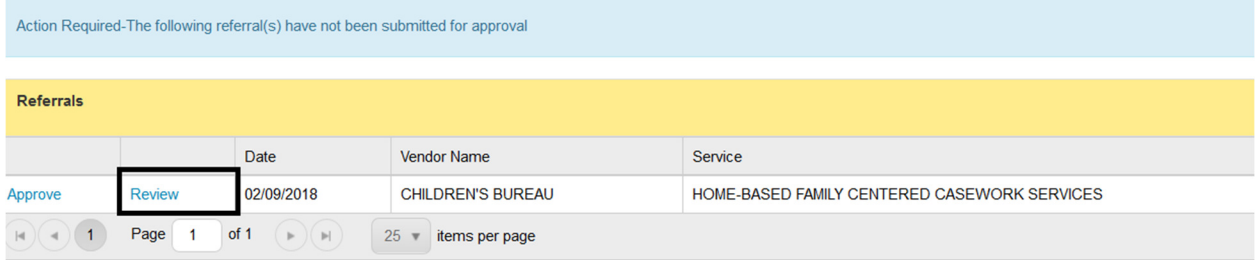

Select **Review** to be provided with additional narrative boxes to be completed prior to submitting the referral.

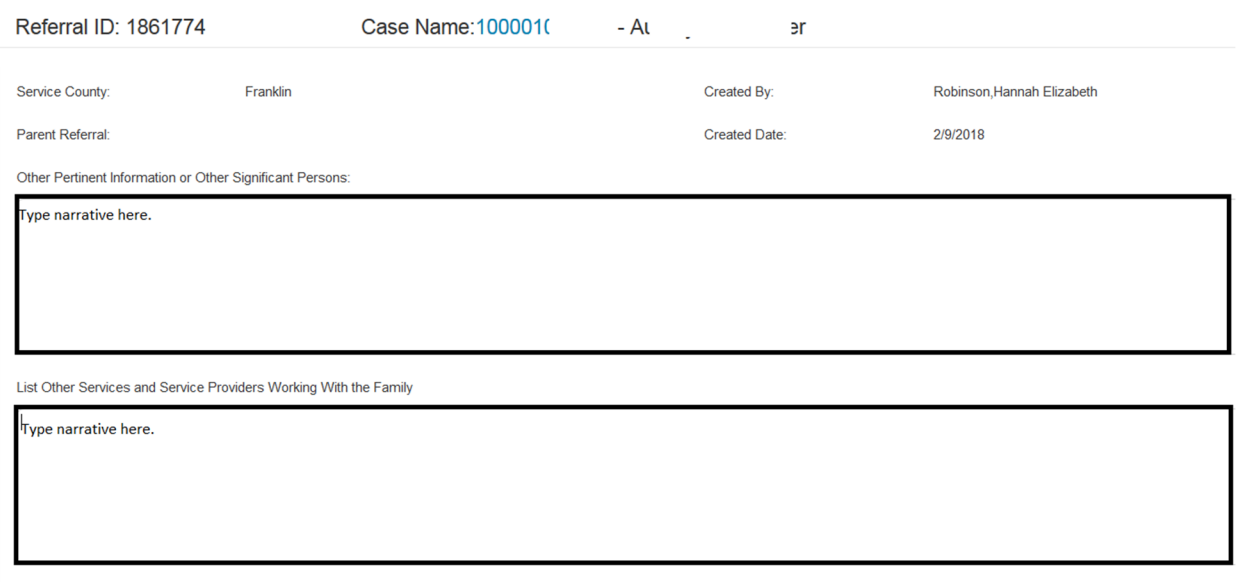

In the **Other Pertinent Information or Other Significant Persons** box, provide any additional information that may be beneficial for the provider to know prior to initiating the referral.

In the **List other Services and Service Providers Working with the Family,** list other agencies that will also be working with the family as well as the services that they are currently providing.

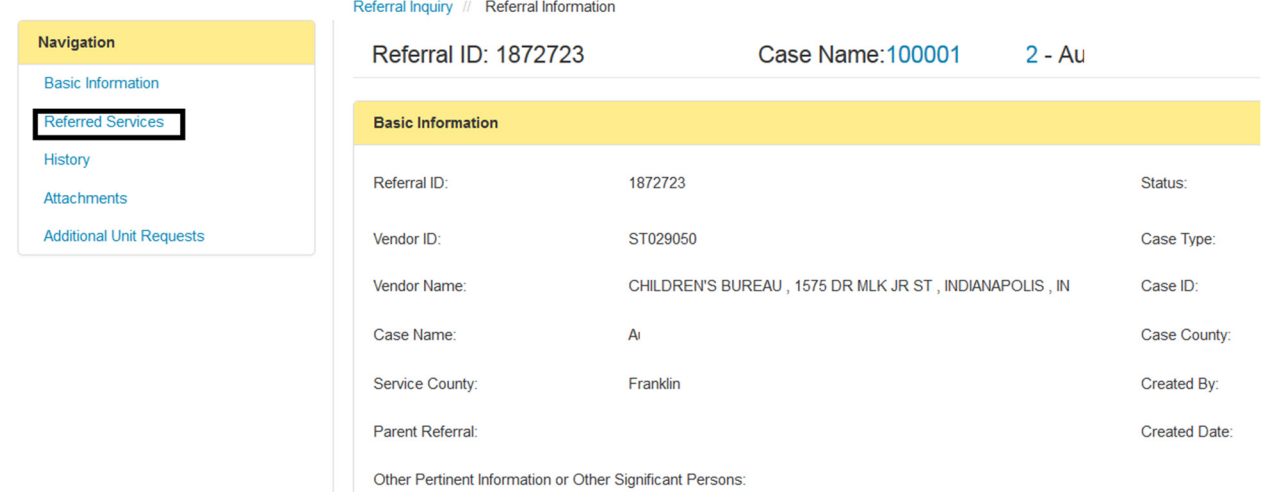

If you need to change the end date of the referral from what auto populates, select the **Referred Services** link on the left hand side of the page.

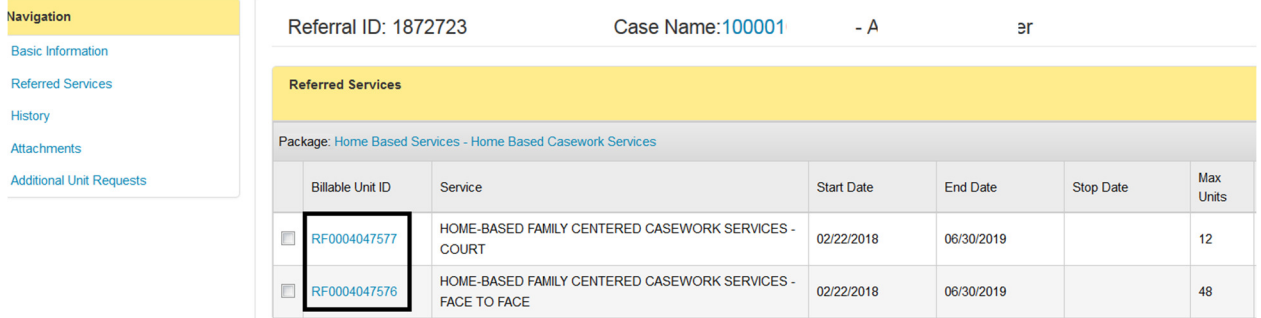

Select the link in the **Billable Unit ID** column.

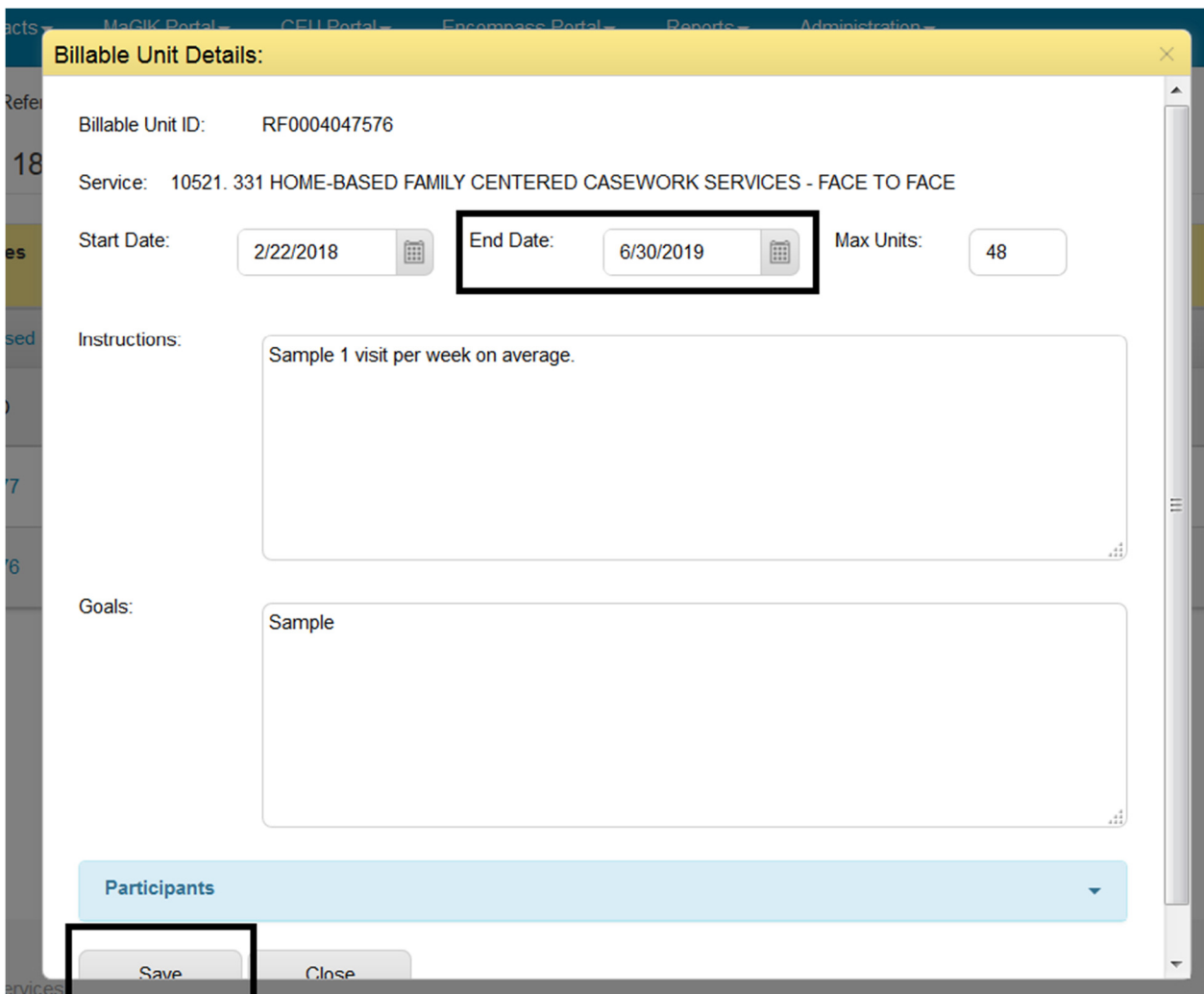

Change the end date, and then click **Save**.

If you need an interpreter, click **Select** on the right hand side of the screen. Click **Add Interpreter Services**.

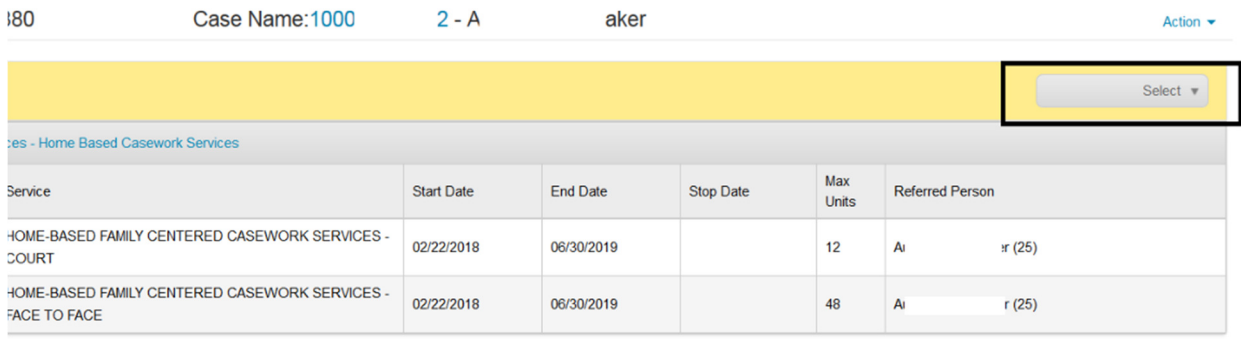

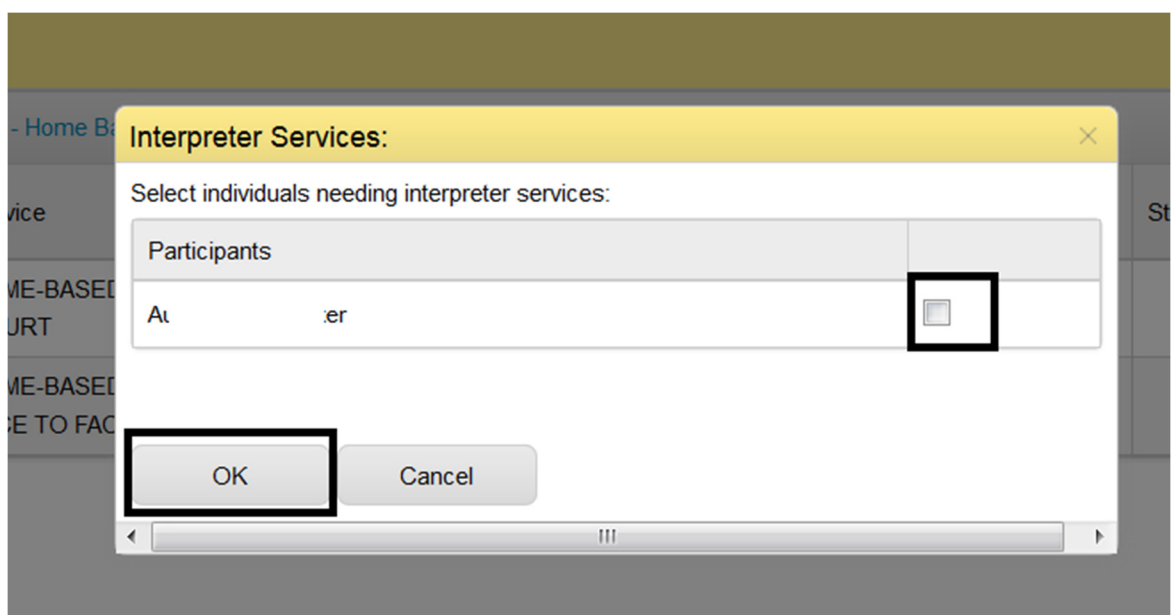

Select individual that needs an interpreter and then click **OK**.

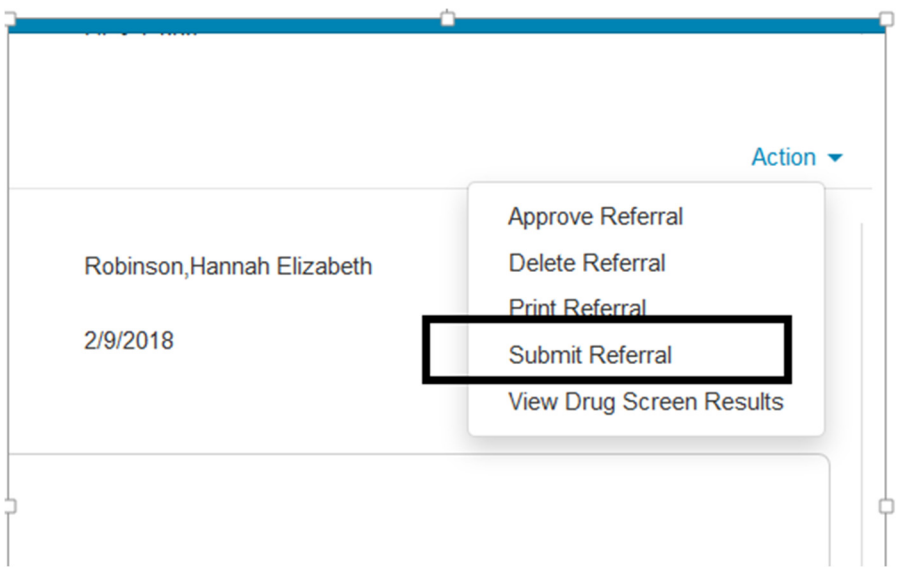

Once all of the information has been entered, click the **Action** menu and select **Submit Referral**.

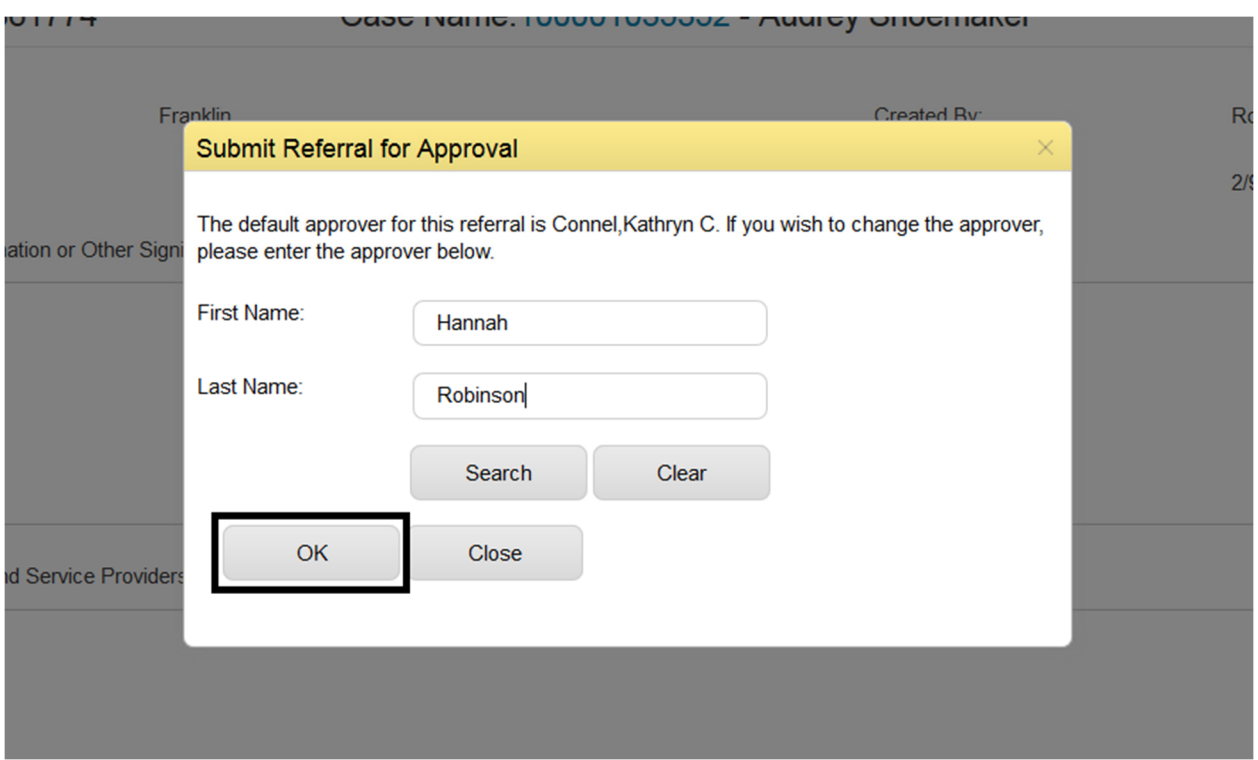

The box above will come up and will tell you who the system has already identified as the approver (which would be your supervisor if you are an FCM); if you need to change who the referral should be sent to for approval, you may enter an alternate approver.

### Select **OK**.

The approver will then receive an email notifying them that they have a referral to review for approval.

Dear **Dear** 

You have been asked to review and approve one or more referrals by a DCS Family Case Manager.

Required Action: Please enter your response as to whether to approve / deny / or change the approver for the pending referral.

The following referrals have been submitted for approval:

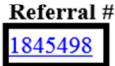

**Submit Date** Jan 24 2018 11:24AM **Submitted By** 

For technical assistance, please contact KidTraks@dcs.in.gov.

For all other inquiries regarding these referrals, please contact the referring FCM or the DCS Referral Unit for assistance.

Thank you for helping protect our Children, Families, and Future!!!

The approver will then select the referral link in the email, and it will take them into KidTraks to review the referral.

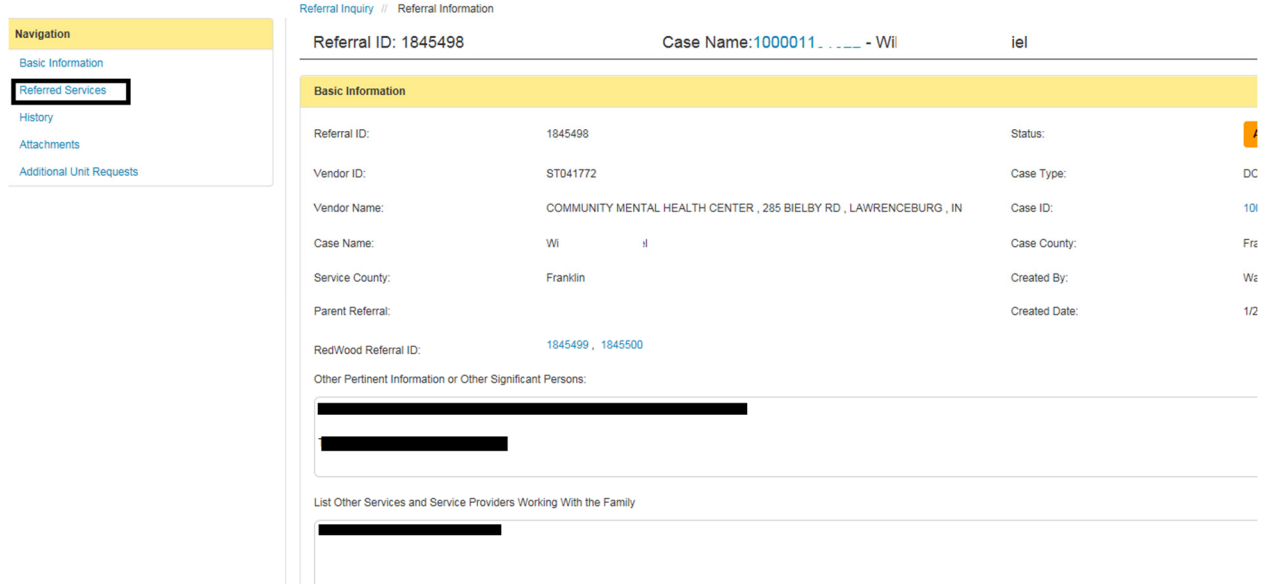

The Supervisor or approver will be taken to the basic information page of the referral. The Supervisor/Approver needs to review the information on the basic information screen to ensure that necessary information has been provided in the narrative boxes. The Supervisor/Approver then needs to select the **Referred Services** link on the left hand side of the screen to review the services referred broken down by component.

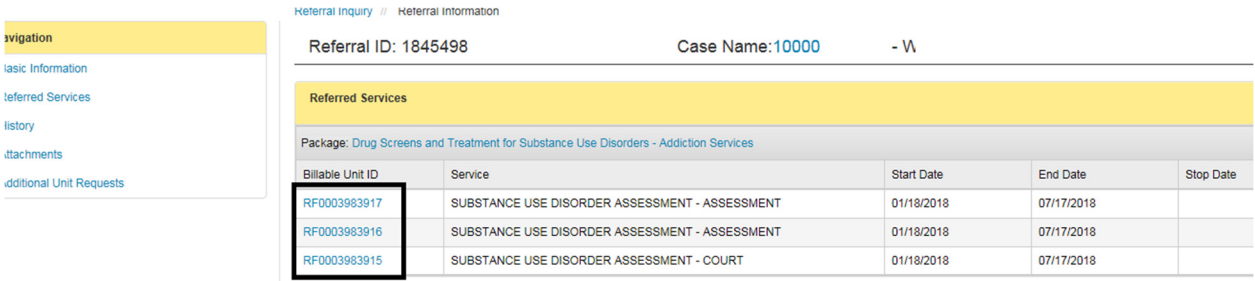

By selecting the **Billable Unit ID** next to the service component the Supervisor/Approver can view the **Instructions** and **Goals** boxes. The supervisor/approver must review this information to ensure that it is complete prior to approving the referral.

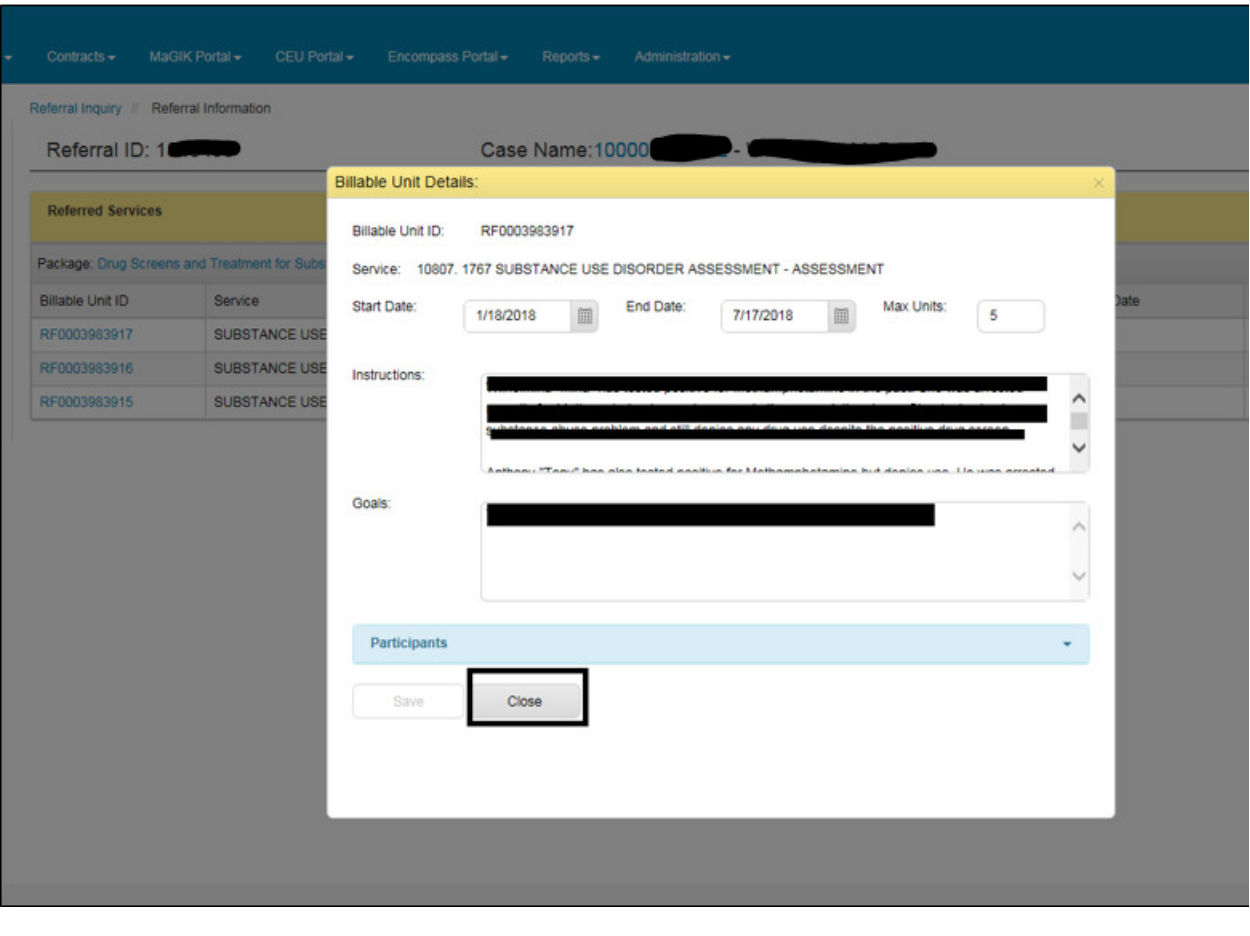

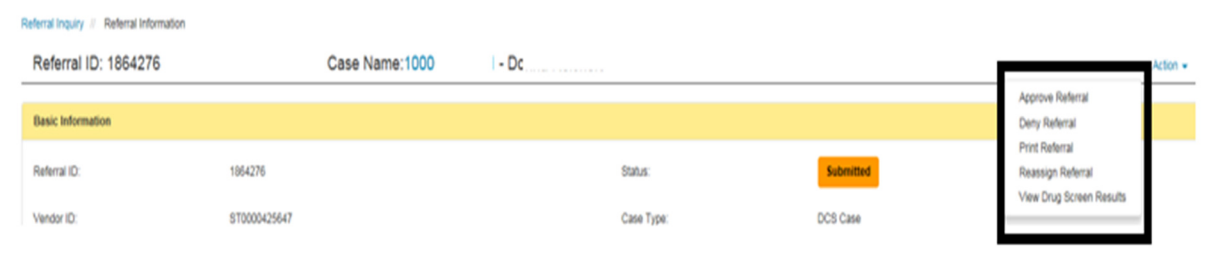

If referral is complete, the Supervisor/Approver will select **Approve Referral** from the **Action** menu. If the Supervisor/Approver feels that additional information in needed in the referral, the **Deny Referral** option can be selected.

After the Supervisor approves the referral, KidTraks generates an email to the Provider notifying them.

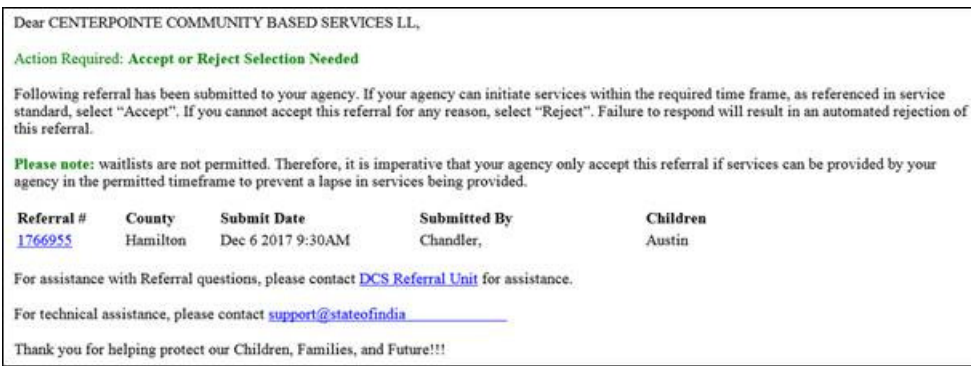

# The Provider will then click on the referral ID in the email to be directed to their vendor portal. They will see a message at the top of the screen:

ACTION REOUIRED: A referral has been submitted to your agency. If your agency can initiate services within the required time frames, as referenced in the service standard, select "Accept". If you cannot accept this referral for any reason, select "Reject". Fallure to respond within 48 hours will result in an automated rejection of this referral. Please note, waitlists are not permitted. Other provider referrals in place will be cancelled in the system if this referral is accepted. Therefore, it is imperative that your agency only accept this referral IF services can be provided by your agency in the permitted timeframes to prevent a lapse in services being provided. Reject | Accept

If the agency can initiate services within the required timeframe, they select "Accept." If the agency cannot initiate services within the required time frame or cannot accept the referral for any other reason, they select "Reject."

Once they select either "Accept" or "Reject," a notification email will be sent to the FCM.

This auto-generated email has been sent to notify you the following Referral has been Accepted Provider sent to their agency.

# **Referral Accept Notification**

## Referral ID:1845498 Vendor Name: COMMUNITY MENTAL HEALTH CENTER

Please click here to view this Referral.

For assistance with Referral questions, please contact DCS Referral Unit for assistance.

For technical assistance, please contact support@stateofindiana.zendesk.com.

Thank you for helping protect our Children, Families, and Future!!!

This auto-generated email has been sent to notify you the following Referral has been Rejected by the Provider.

# **Referral Reject Notification**

Referral ID: 1811192

Reject Reason: There is a waitlist for home based case mgmt at this point.

Please click here to view this Referral.

#### If services are needed, please create referral with other vendor.

For assistance with Referral questions, please contact DCS Referral Unit for assistance.

For technical assistance, please contact support@stateofindiana.zendesk.com.

Thank you for helping protect our Children, Families, and Future!!!

The provider doesn't accept/reject the referral within 48 hours the referral is automatically cancelled and notification of the cancellation is sent to the provider with the referring FCM CCed.

From: KidTraks Support - Do Not Reply [mailto:KidTraks@dcs.in.gov] Sent: Thursday, February 08, 2018 1:08 PM To: referrals@lifelineyouth.org Cc: Toth, Diana R <Diana. Toth@dcs.IN.gov> Subject: DCS Referral - Cancellation Notice

CANCELLATION NOTICE

Dear LIFELINE YOUTH AND FAMILY SERVICES INC,

At your request, the following service referral request has been Rejected

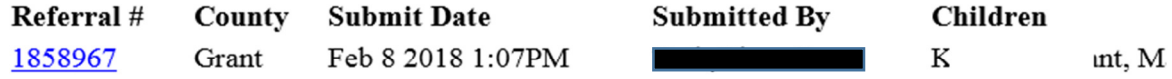

For assistance with Referral questions, please contact DCS Referral Unit for assistance.

For technical assistance, please contact support@stateofindiana.zendesk.com.

Thank you for helping protect our Children, Families, and Future!!!

To check the status of a referral, select the **History** link under the navigation menu on the left hand side.

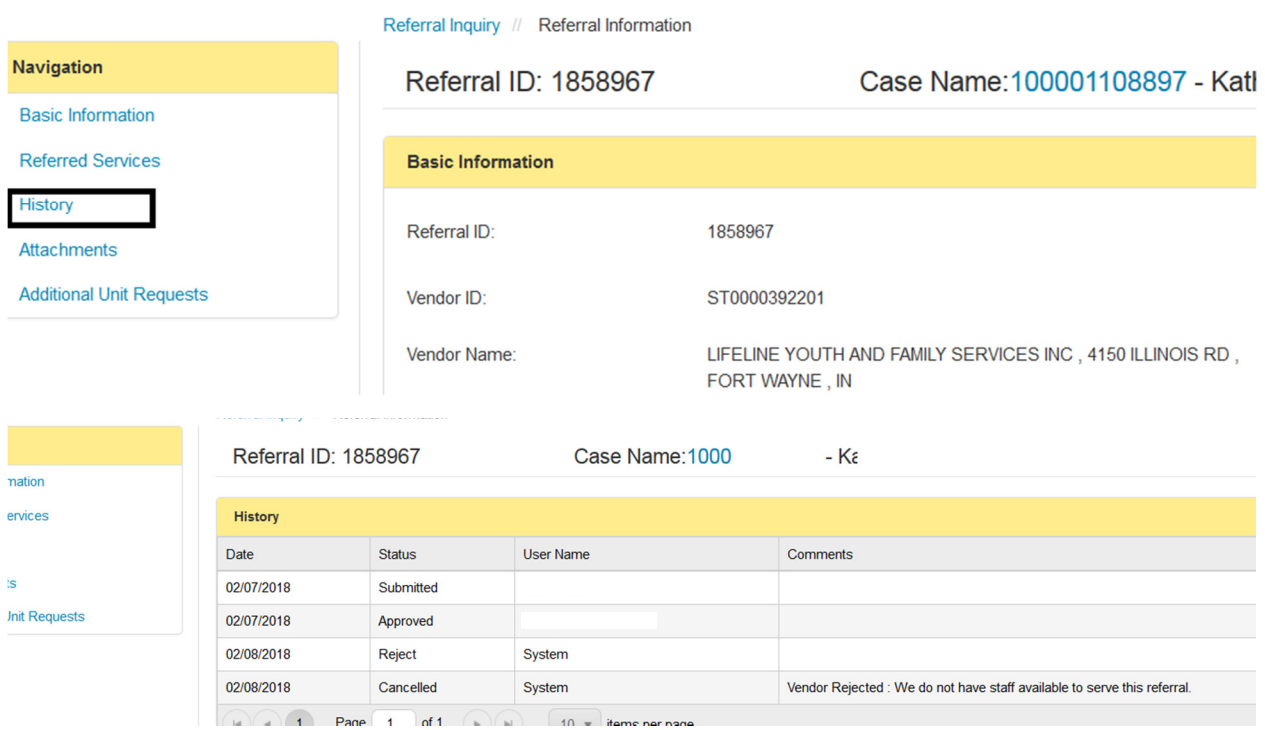

Here you can view if the referral has been approved by the Supervisor, if the provider has accepted/rejected the referral, or if the referral was cancelled by the system.

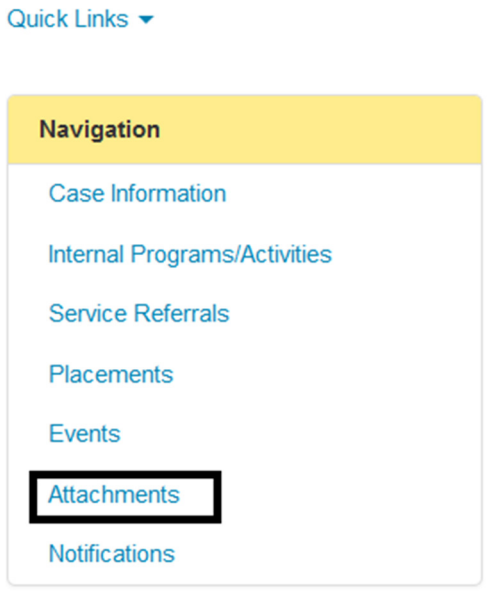

When providers upload their reports in KT, you will locate them by selecting the **Attachments**  link on the **Navigation** menu on the left hand side of the screen.

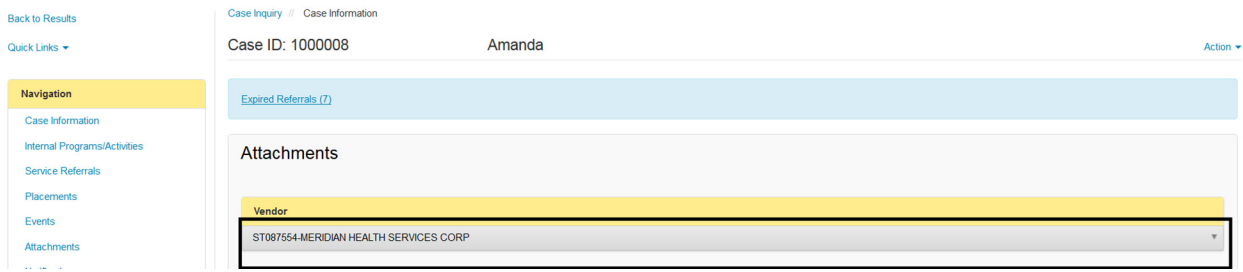

The Attachments page will list the Providers who have attached documents under the **Vendor**  field. To view the attachments, select the arrow next to the provider's name.

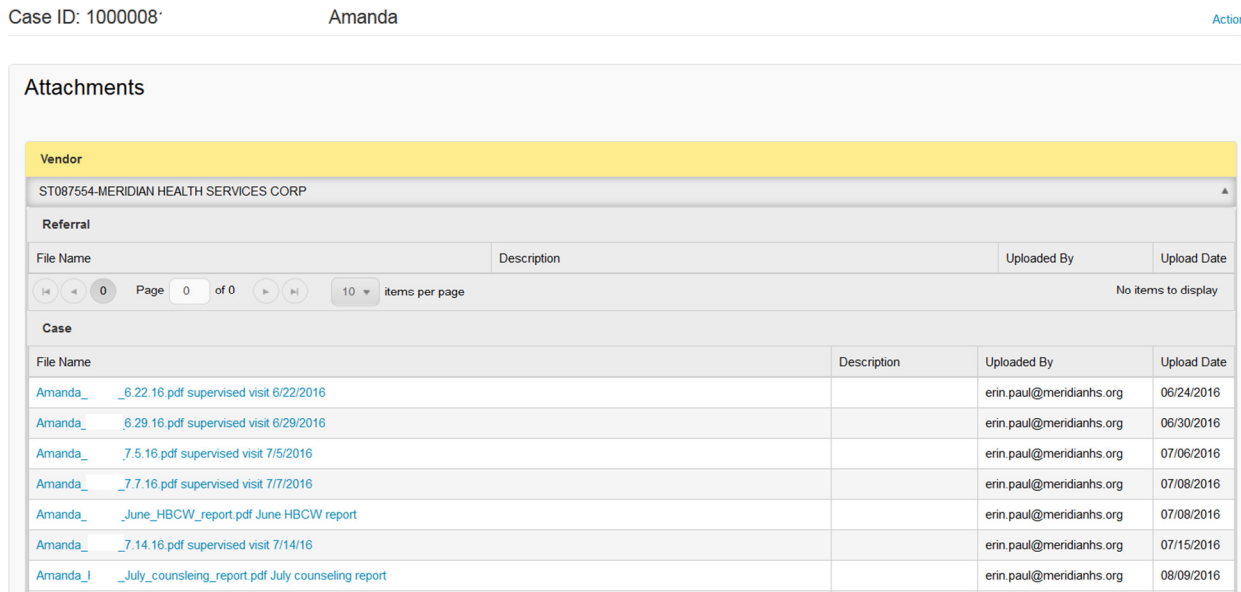

Attachments are opened by selecting the **File Name**.

# Approving Claim Invoice Lines

Example of email:

**From:** KidTraks Support - Do Not Reply [mailto: KidTraks@dcs.in.gov] **Sent:** Tuesday, April 25, 2017 12:01 AM **To: Subject:** DCS Claims Need Your Approval

 $Dear \_\_\_\_\$ 

You have been asked to review and approve one or more claims by DCS - Administrative Services, before a payment can be generated.

**Required Action:** Please enter your response as to whether to approve / deny / or change the approver for the pending claims. To view all items pending your response, go to KidTraks Workflow Queue.

For technical assistance, please contact support@stateofindiana.zendesk.com.

For all other inquiries regarding these claims, please contact your local county office fiscal staff for assistance.

Please Note: You have 2 business days to complete this request.

# **Managing Claim Invoice Line approvals:**

- $\checkmark$  FCM should sort emails each day to find requests to approve claims and
- $\checkmark$  FCM should check Workflow Inquiry in KidTraks each day

# **"Action" Options:**

- *Approve* monthly reports, service dates...are correct
- *Under Review* if FCM is questioning services, monthly report prevents escalation, however action needs to be taken within 10 business days to prevent auto-denial
- *Reassign* if FCM receives an email requesting approval of a claim and the case is not assigned to the FCM, search MaGiK or Kidtraks to determine FCM assigned to case and reassign. **An email is not generated when reassigned. If reassigning a claim, FCM must email the FCM assigned to advise them a claim has been reassigned to them and requires action**
- o NOTE: If an Assessment FCM receives a request to approve a claim, assessment FCM does not have capabilities in Kidtraks to approve claims, and must reassign to the Permanency FCM who is assigned the case
- *Deny* monthly report has not been received/ is inadequate, billed hours not correct, dates of service not correct

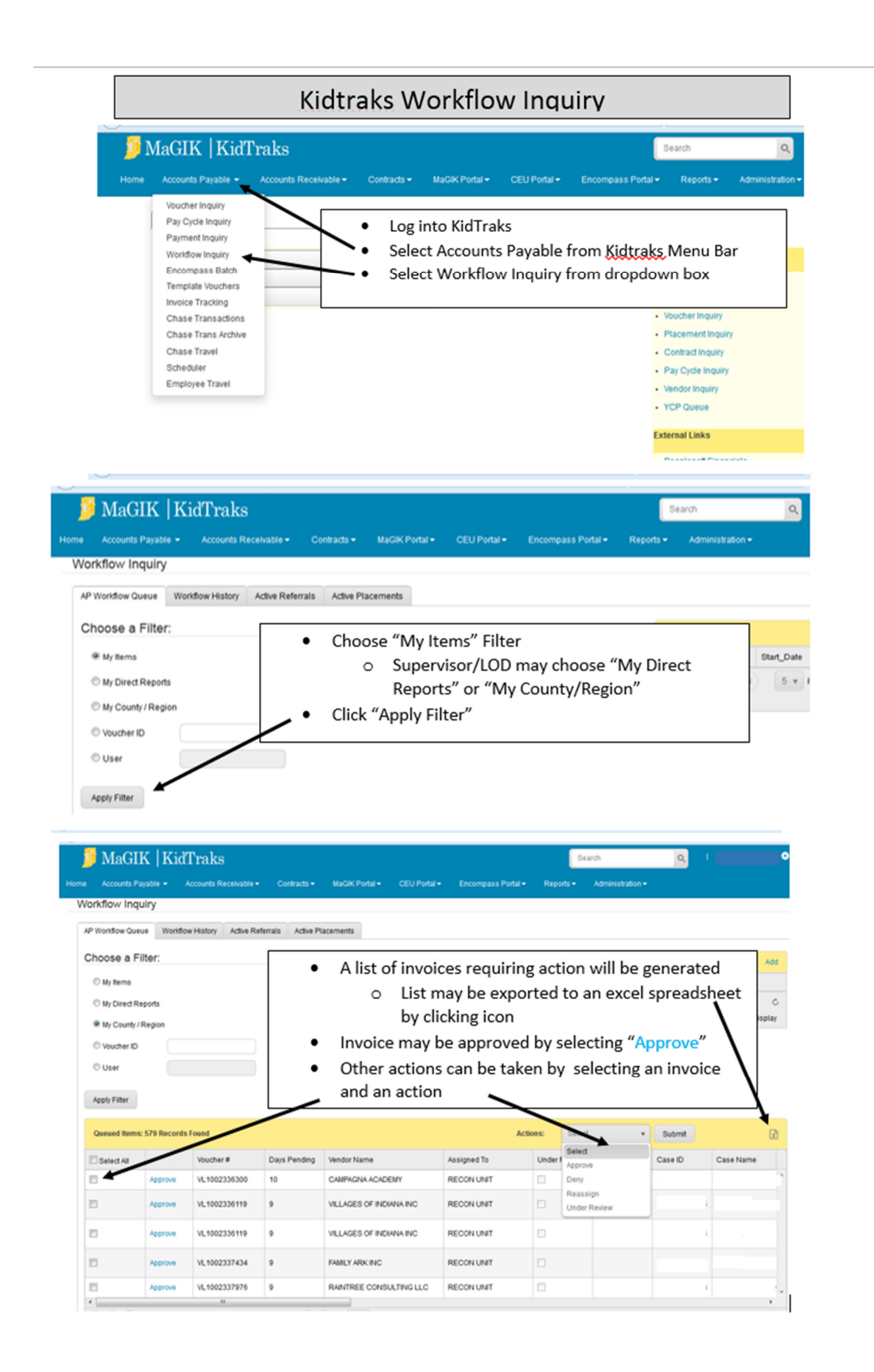